## **ETİK KURUL ÖĞRETİM ELEMANI KURUM İÇİ BAŞVURU İŞLEMLERİ**

## **1. GİRİŞ**

Bu doküman içerisinde, hizmete sunulan Etik Kurul Sisteminin kullanımına yönelik yardım içeriği bulunmaktadır. Bu amaçla Etik Kurul Modülü'nde yapılan iş ve işlem basamakları ekran görüntüleri eşliğinde aşağıda anlatılmaktadır.

## **2. PORTAL/ANASAYFA**

Sisteme giriş yapılmasını sağlayan portaldır. Üniversite Bilgi Yönetim Sisteminin anasayfasıdır. Bilgi sistemleri dâhilindeki uygulamalara bu sayfadan sisteme giriş yapılarak ulaşılır.

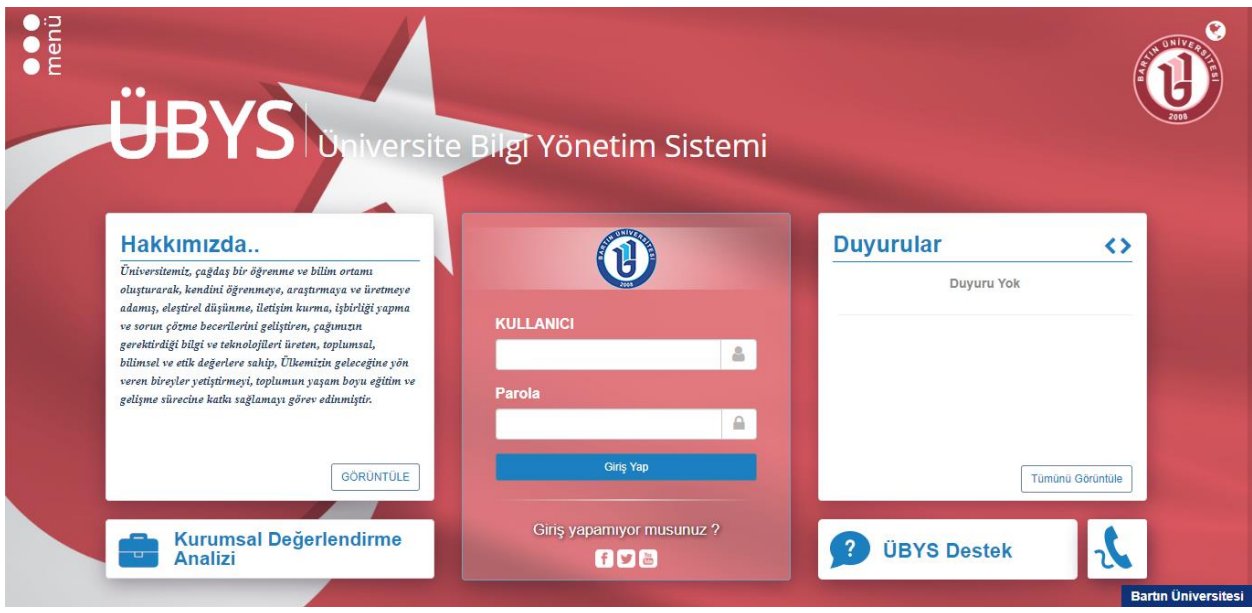

## **2.1.Sisteme Giriş Yapılması**

Kullanıcı adı ve parola bilgileri doldurularak giriş yap butonuna tıklanır.

Kullanıcı birden çok yetkiye sahip ise ''Giriş'' butonuna basıldıktan Öğretim Elemanı yetkisi "Sisteme Gir" butonuna tıklanır.

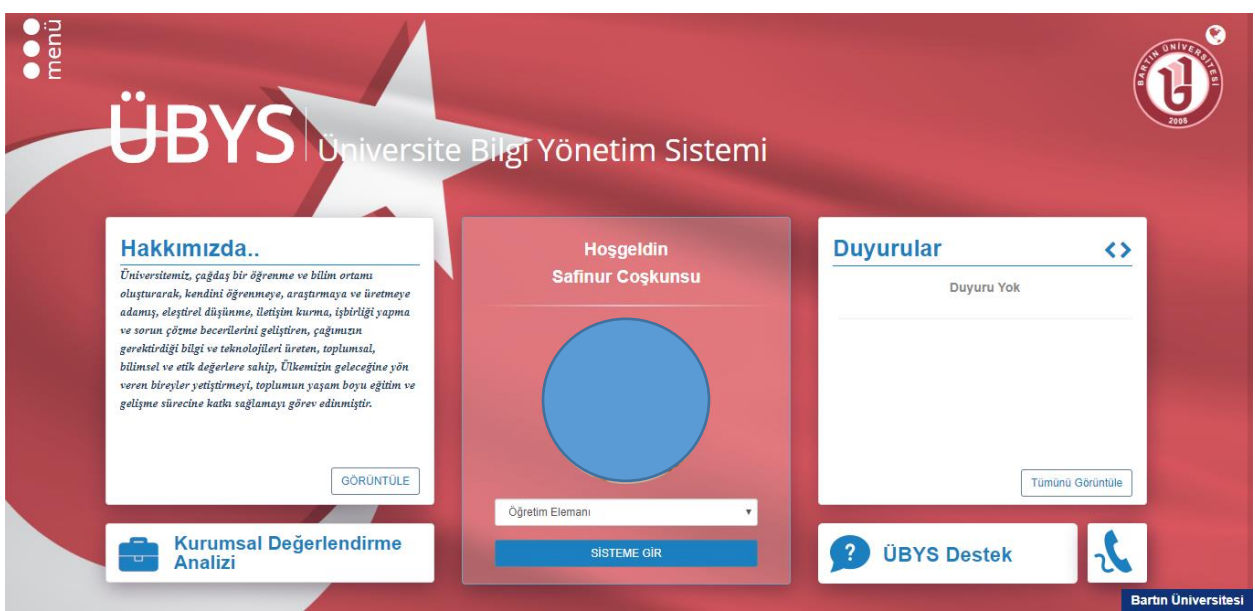

Etik Kurul Başvuru işlemi ekranda da gösterildiği gibi İlgili alanlar doldurulduktan sonra ve başvuru sırasında görülmesi istenen dokumanlar eklendikten sonra Kaydet tuşuna basılır ve başvuru işlemi gerçekleşmiş olur.

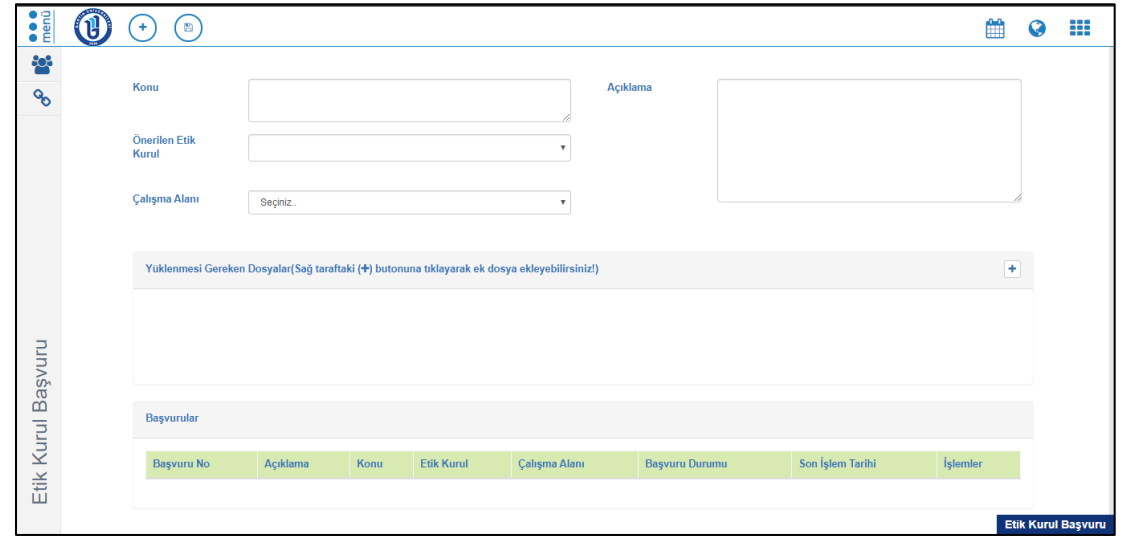

Başvuruların değerlendirildiği Etik Kurul toplantısından sonra Başvurunuzun hangi aşamada olduğu işlemler başlığı 'Başvuru Durumu' altında İletildi, Geri Gönderildi, Değerlendiriliyor vs şeklinde görülür.

Geri gönderildiyse neden tarafınıza geri gönderildiği ilgili satırdaki  $\bullet$  ikonu ile incelenebilir. Başvuru sahibine ilk olarak bu ekranda başvuru numarası verilir ve başvuru sahibinin başvuru numarası ile başvurunun durumunu takip edebilir.

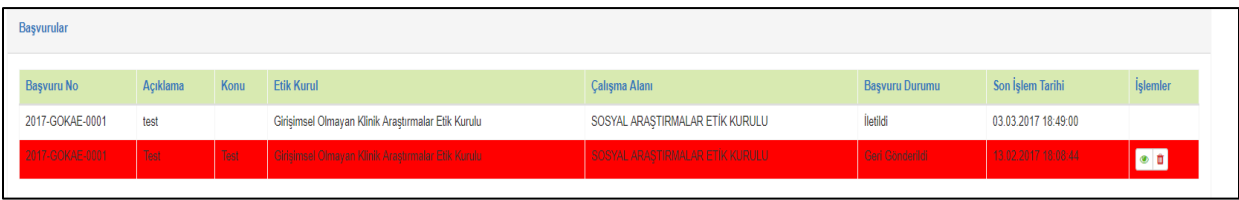